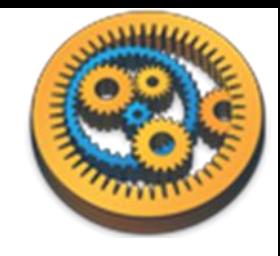

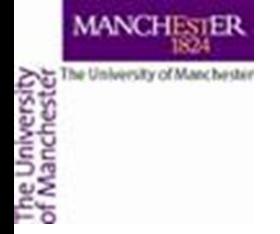

#### **Working with BioVeL Portal**

Aleksandra Pawlik myGrid Team University of Manchester

VLIZ, 2014-10-06 / 2014-10-08 <http://www.taverna.org.uk/>

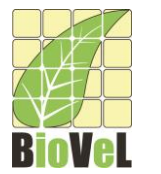

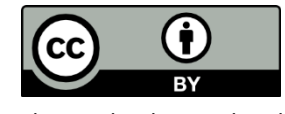

*This work is licensed under a [Creative Commons Attribution 3.0 Unported License](http://creativecommons.org/licenses/by/3.0/deed.en_GB)*

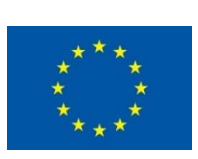

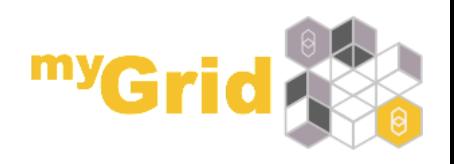

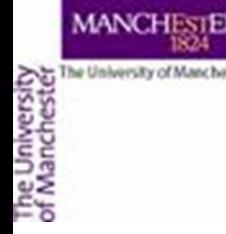

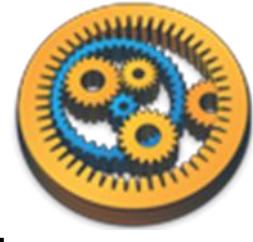

# Running your workflow in BioVeL

- Go to http://portal.biovel.eu
- Login or set up a user account
	- If you are not part of any of the listed projects or Institutions please select "Training" and "Others"
	- You will not be able to run workflows until approved.

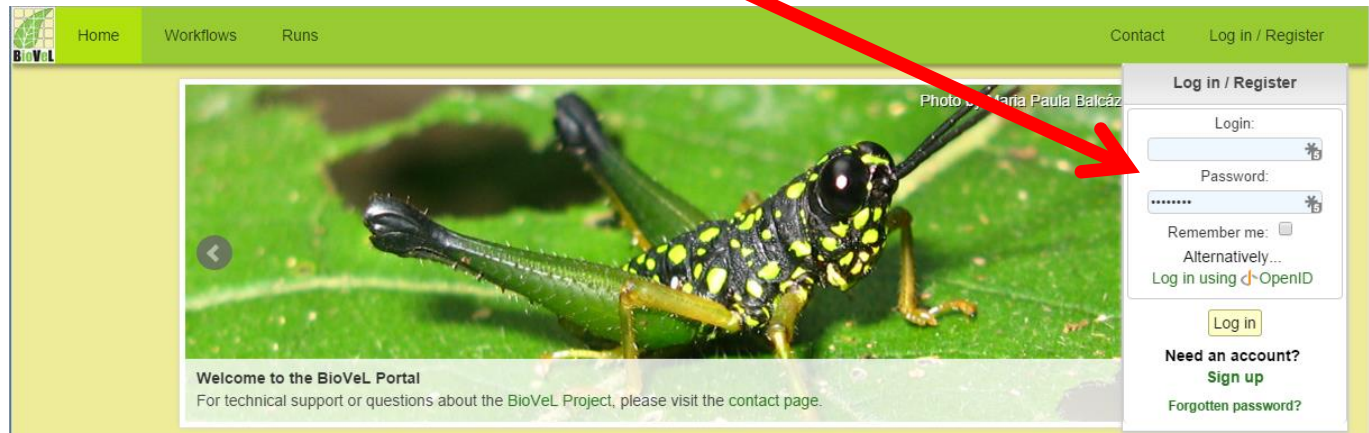

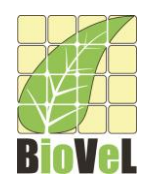

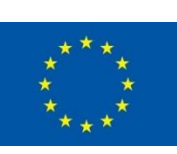

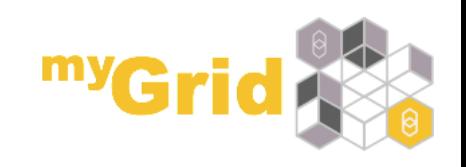

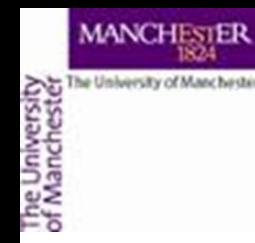

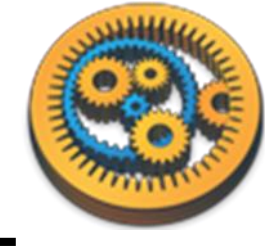

# Running your workflow in BioVeL

- In this short tutorial we will work with the BioVeL portal
- We will upload the Species Occurrence workflow which we created in the "Using BiodiversityCatalogue" tutorial and run it in the portal
	- Available from <http://www.myexperiment.org/workflows/4484.html>

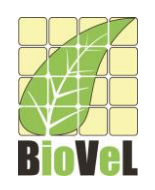

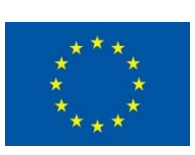

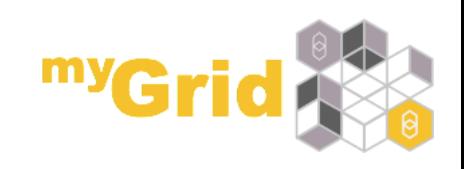

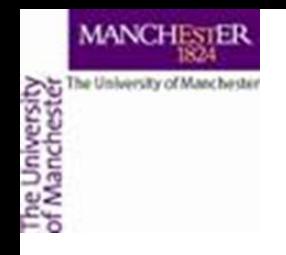

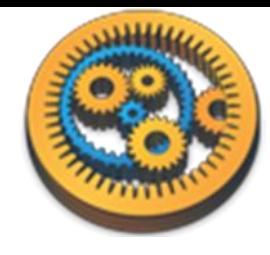

• Click on the Workflows tab

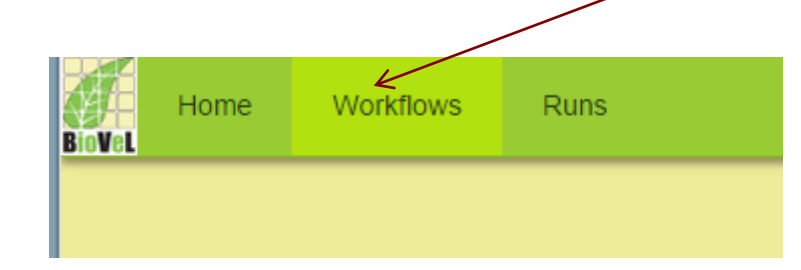

• Then click Upload a workflow

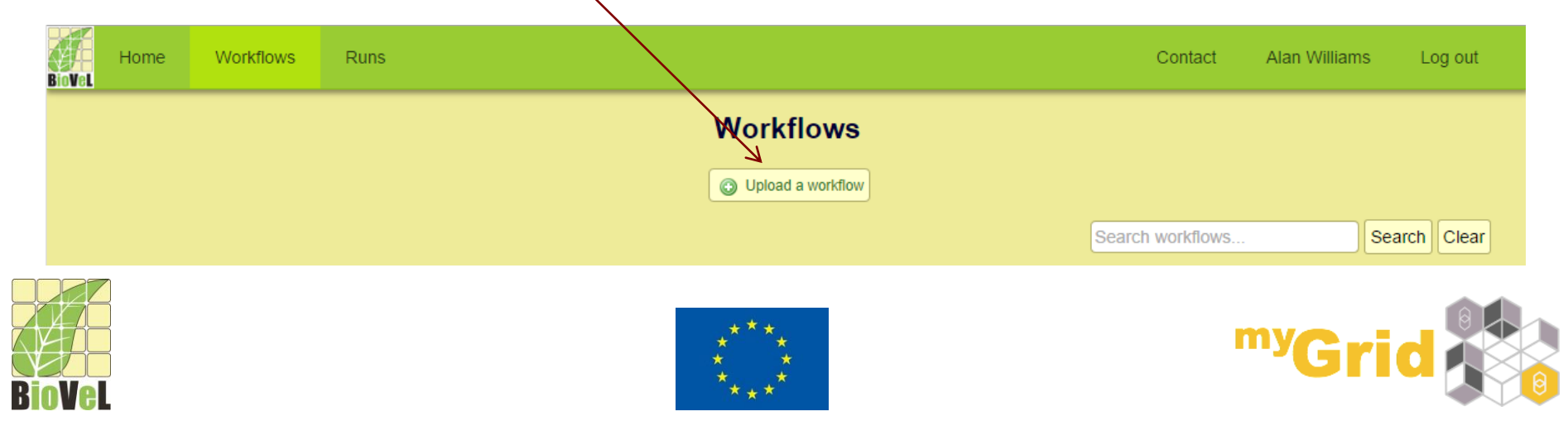

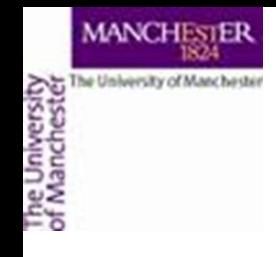

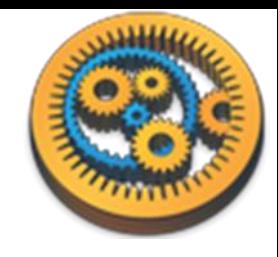

- You can upload a workflow from your local drive
- Select a suitable category such as "Other"
- Tick "Allow data sweeps" if you want to be able run the same workflow over multiple data values

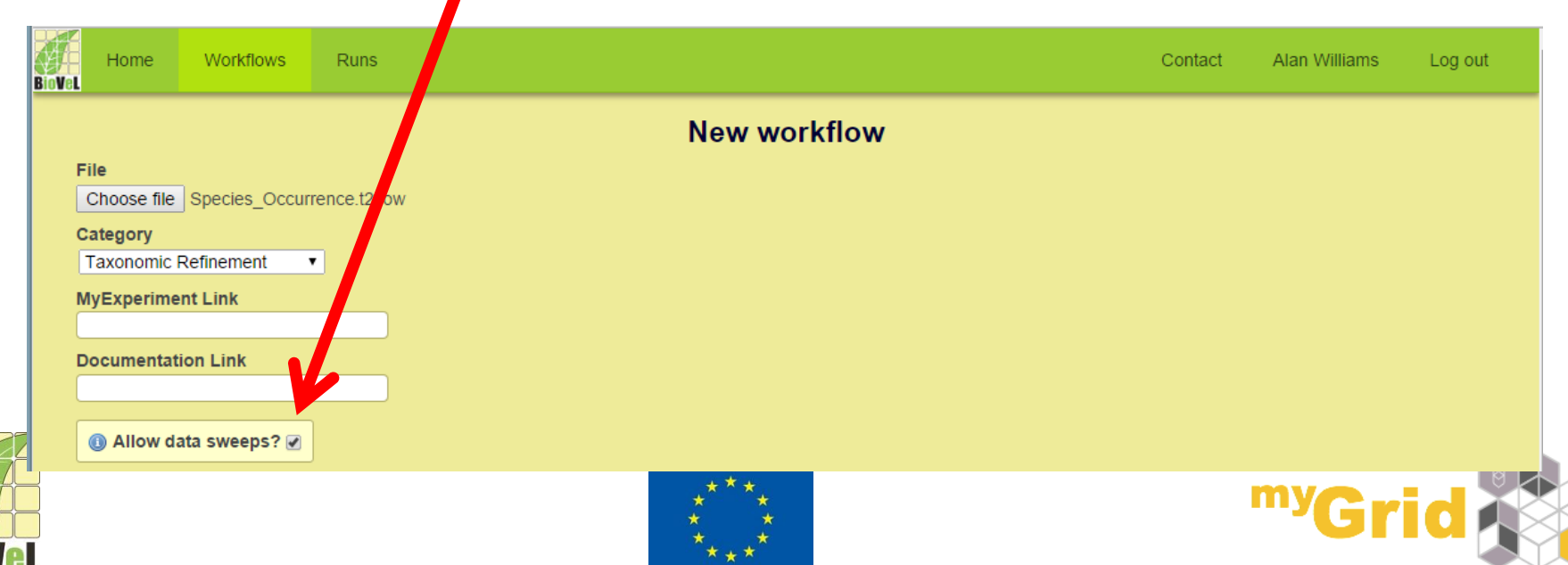

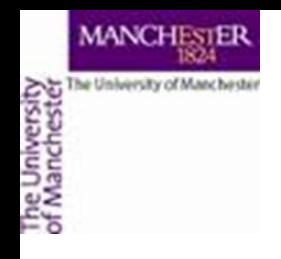

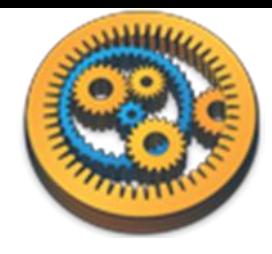

- Workflows are associated with a project
- Select "Training" and then click "Associate with this Workflow"

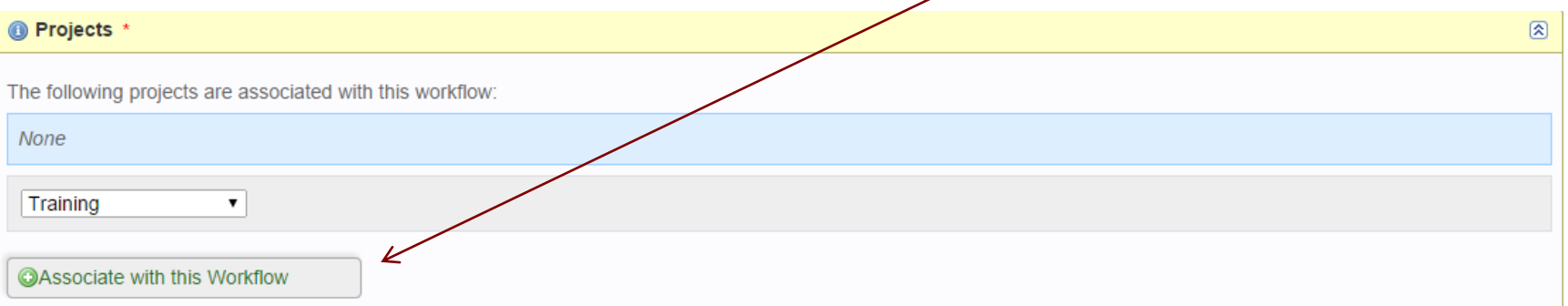

• If you joined the portal, in a project different to "Training" please use that one instead.

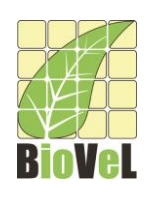

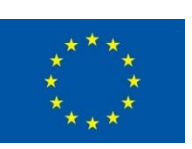

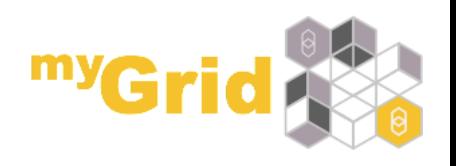

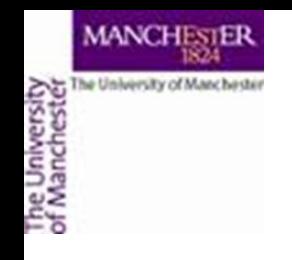

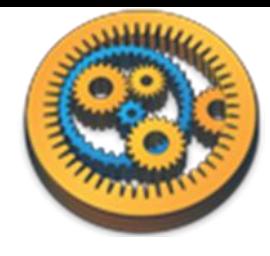

- You can leave the Sharing as private
- Then click "Next"

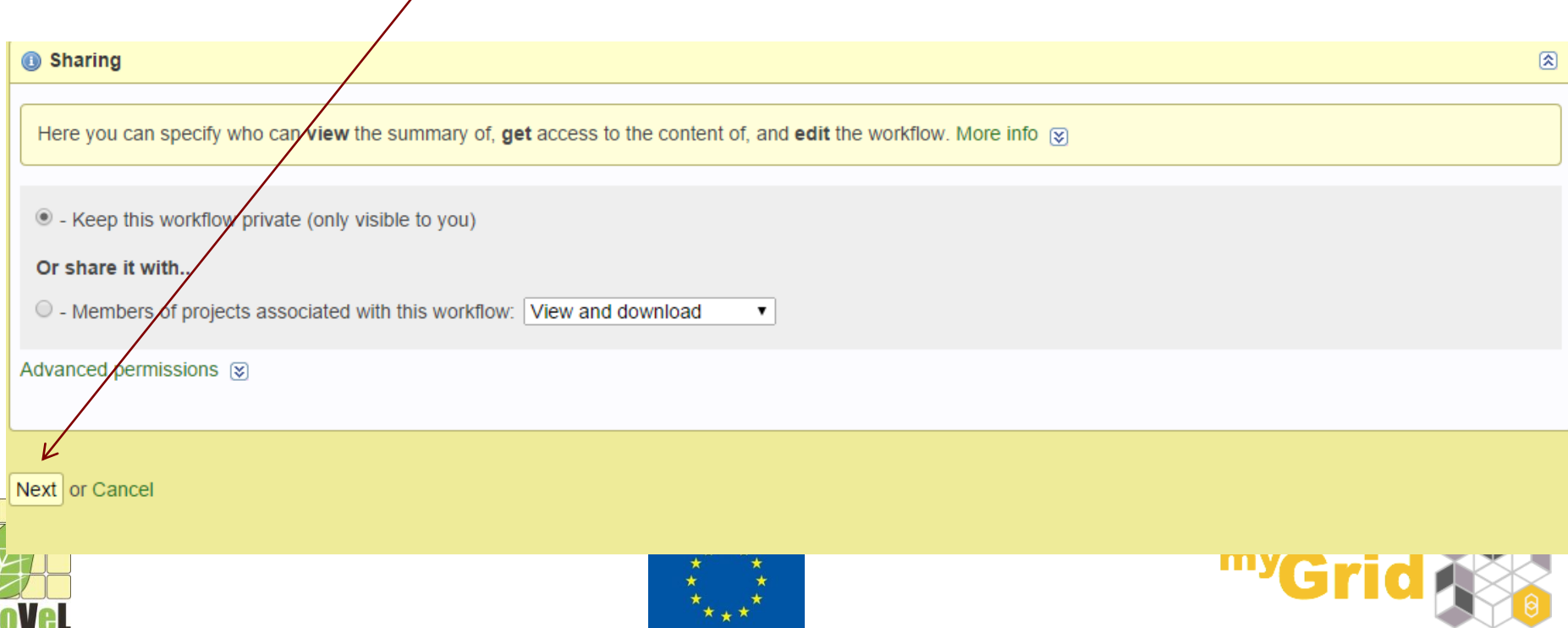

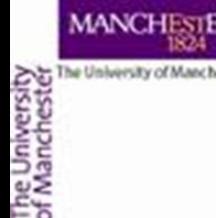

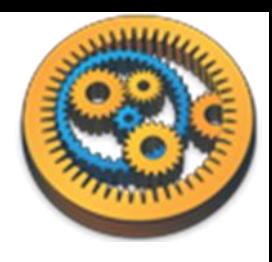

- We can now categorize the inputs and outputs, and specify the type their value has
- Set sciName's type to "Plain text document" and locatedOccurrences to XML document
- Click "Save Changes"

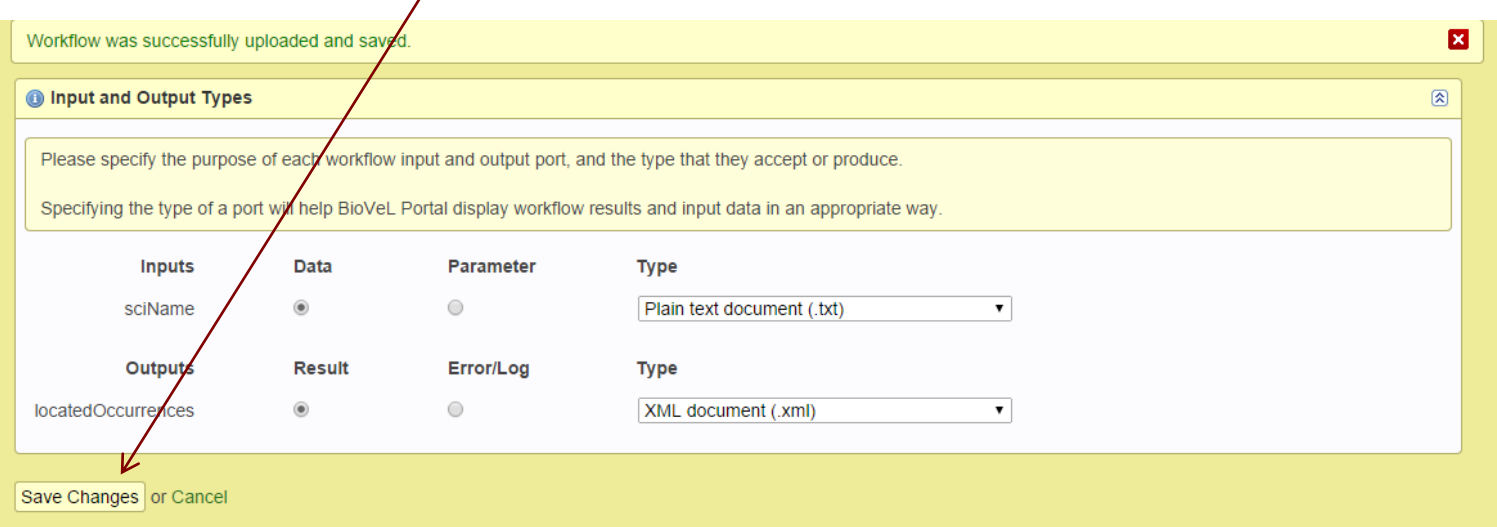

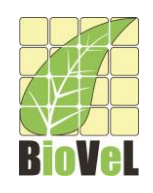

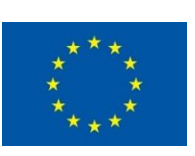

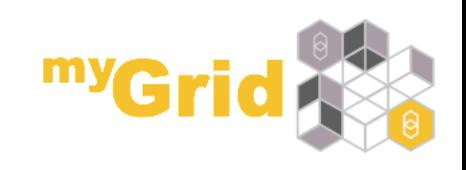

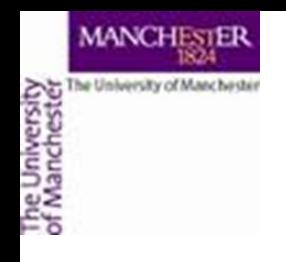

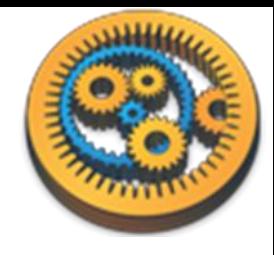

### Workflow information

• You can see the information about the workflow is now visible in the portal

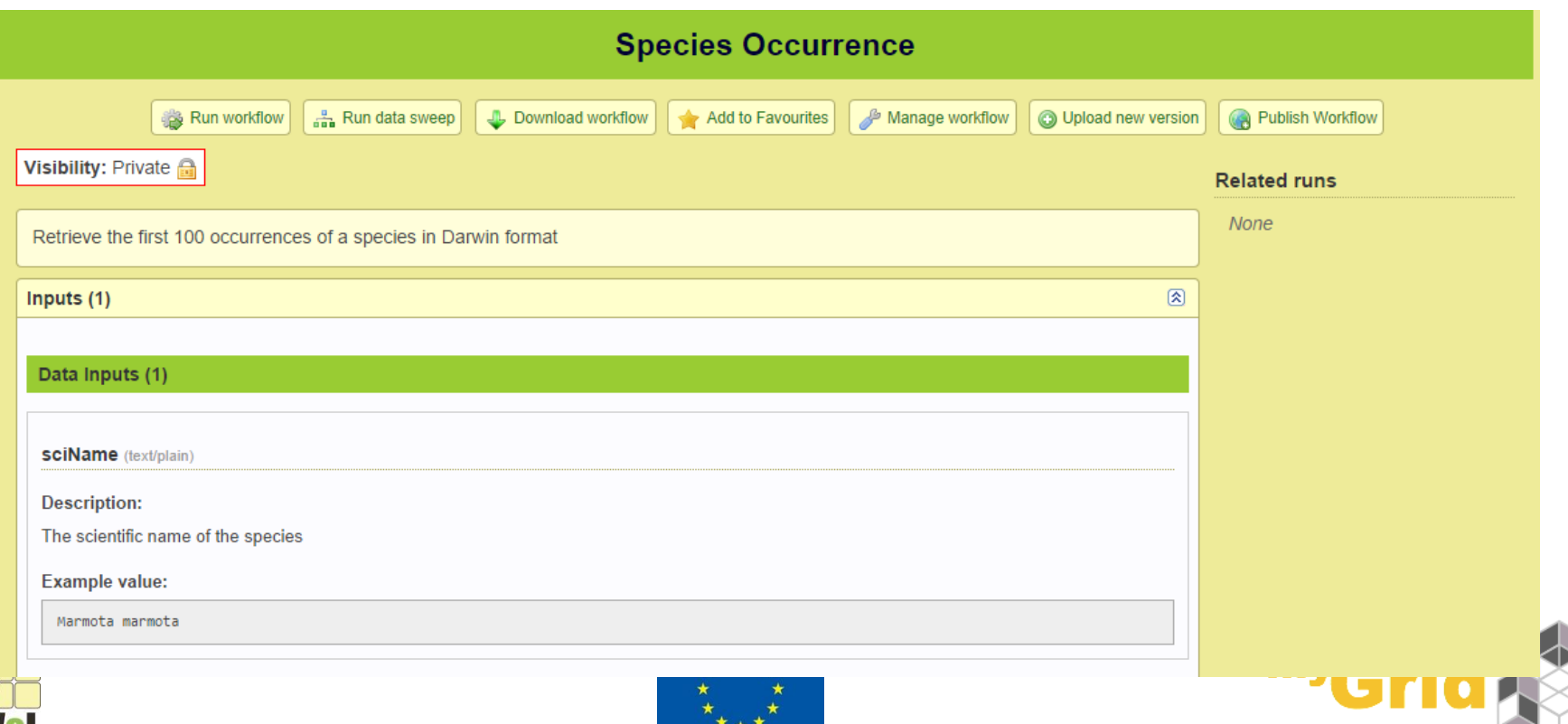

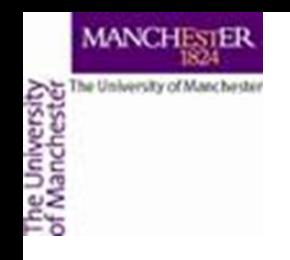

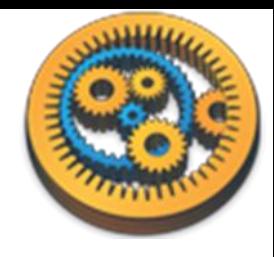

# Running a workflow

- Now we can run our uploaded workflow in the portal
- Click on "Run workflow"

**L** Download workflow

 $\frac{a}{\sin a}$  Run data sweep

Run workflow

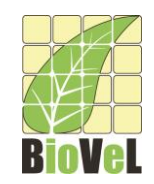

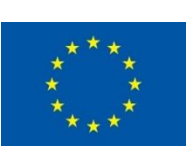

Add to Favourites

Manage workflow

**O** Upload new version

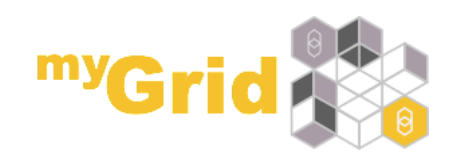

Publish Workflow

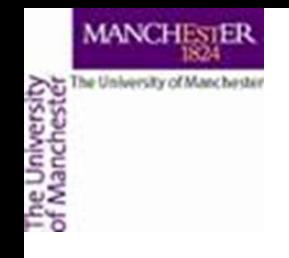

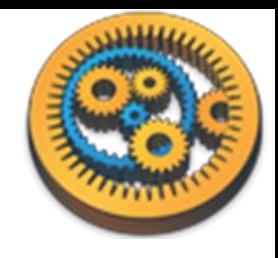

# Running a workflow - 2

- You can now enter values for the inputs
- For the first run, use the example value
- Click "Start Run"

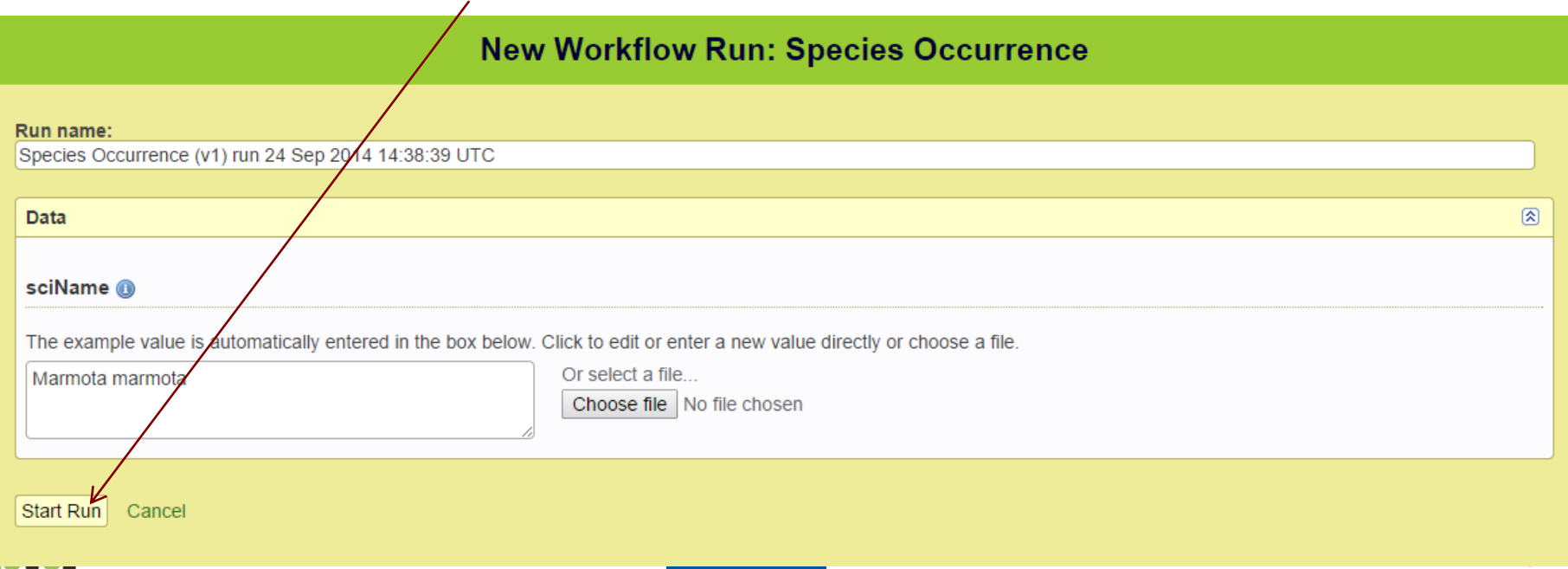

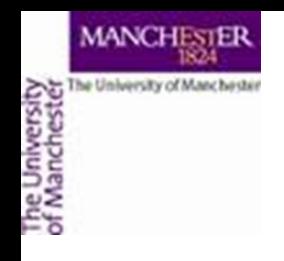

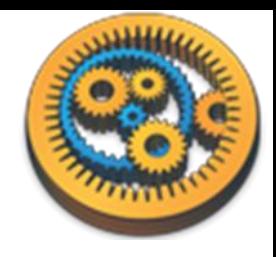

# Running a workflow - 3

- And the workflow should run…
- When finished you will see the results in the browser page

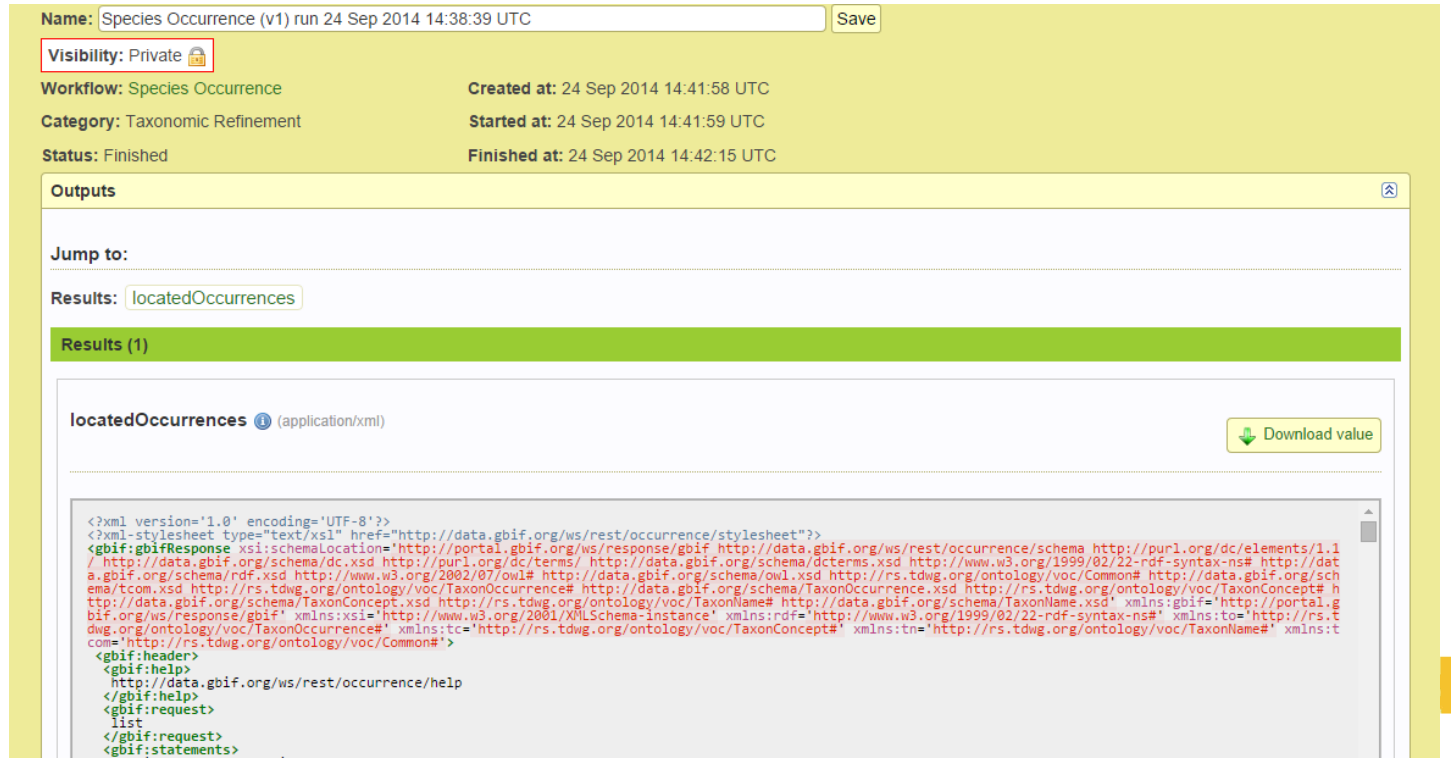

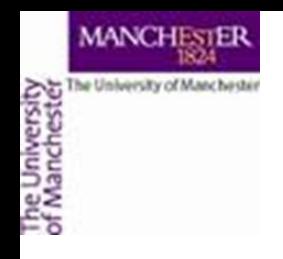

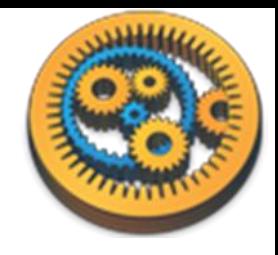

# Running a workflow - 4

• You can download all the results in a zip file

Species Occurrence (v1) run 24 Sep 2014 14:38:39 UTC

Manage run

X Delete

Data sweep based on this run

• Or download an individual result

Download all results

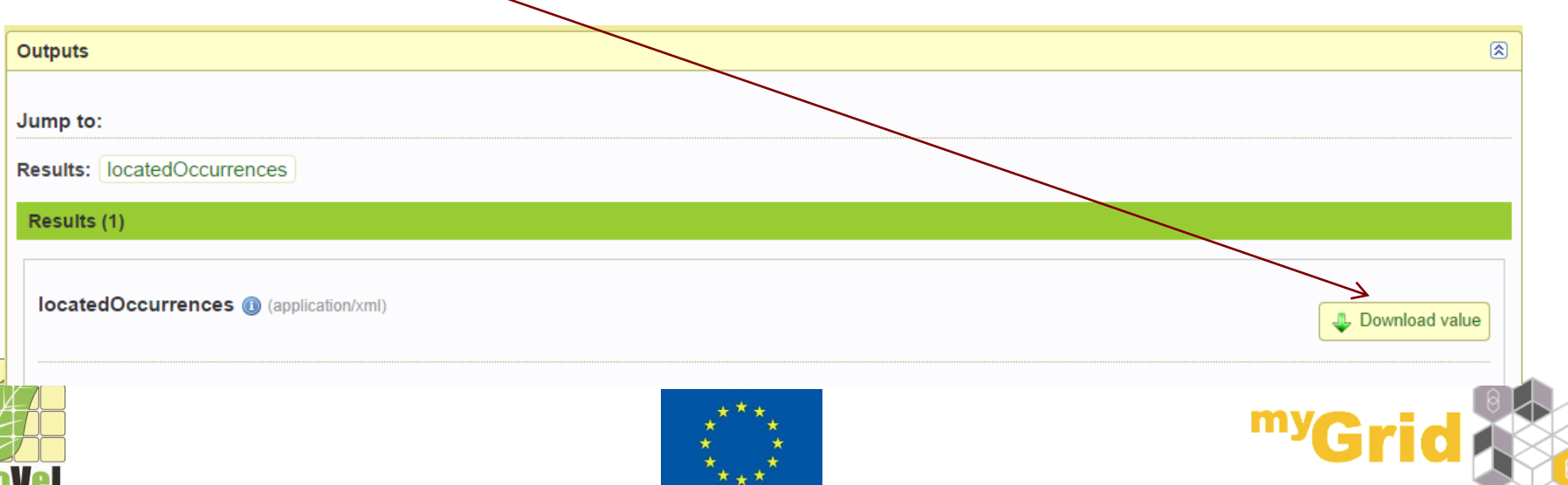

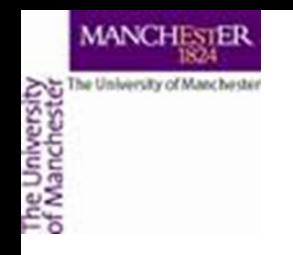

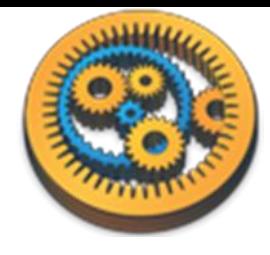

### Creating a sweep

• Go back to the workflow

Home > Other > Species Occurrence > Species Occurrence (v1) run 24 Sep 2014 14:38:39 UTC

Species Occurrence (v1) run 24 S

• Click **Run data sweep**

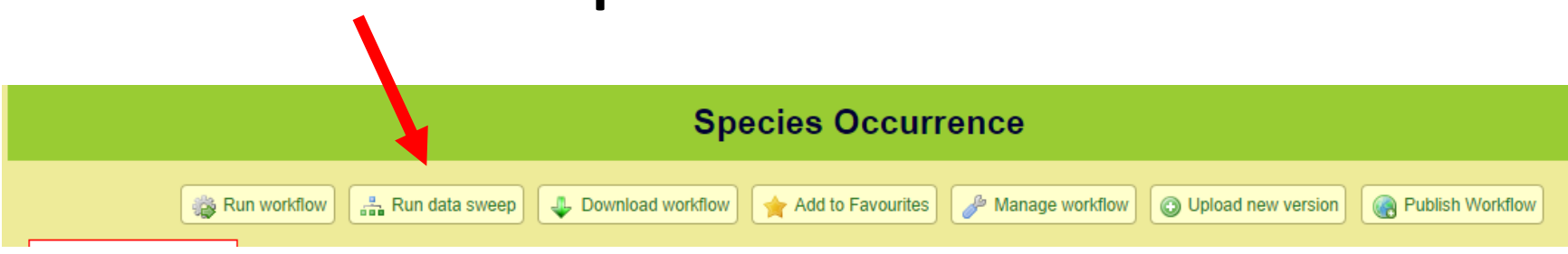

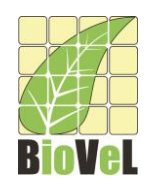

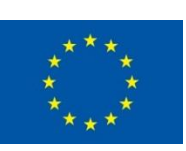

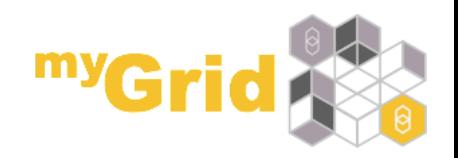

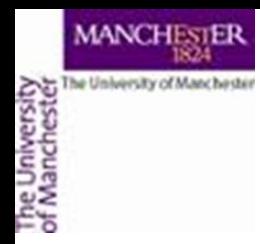

#### Sweep data

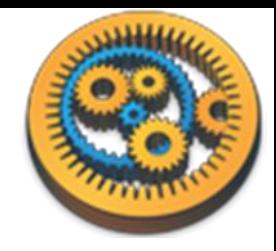

- For each workflow input, you can choose to iterate over it (change its value over the sweep) – otherwise you will give a fixed value for all iterations
- We are sweeping over *sciName* so leave it ticked
- For each iteration specify the input values
	- To create a new iteration click **Add Iteration**

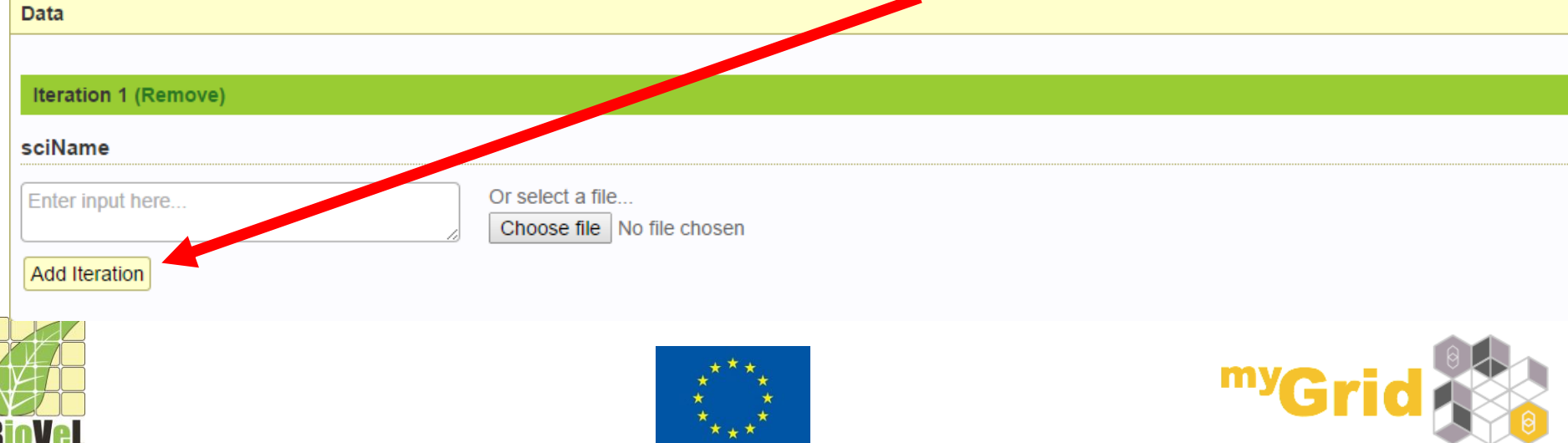

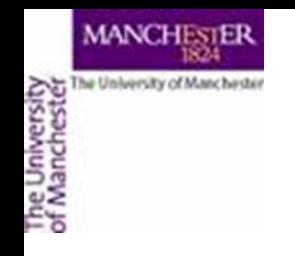

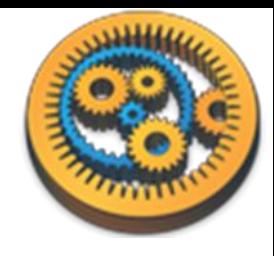

## Starting the sweep

- You can use any species names
- Create two additional iterations
- Use
	- Limulus polyphemus
	- Kogia breviceps
	- Marmota marmot

as the three sciName values

- Warning: Make sure there is no space or newline after the values
- Warning: Don't press **Add Iteration** after entering the values of the last sweep or it will create an additional blank sweep
- Click **Start sweep**

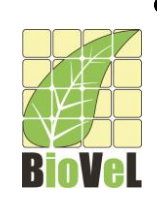

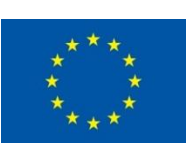

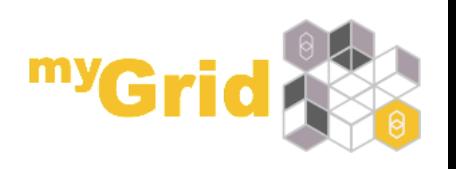

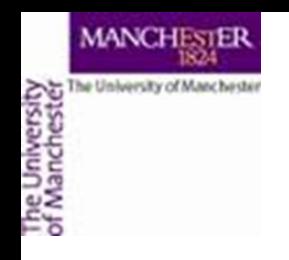

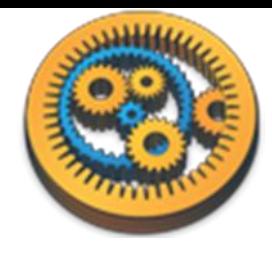

## Running sweeps

- You will see the state of the sweep iterations
	- perhaps queued then
	- Running then
	- Finished

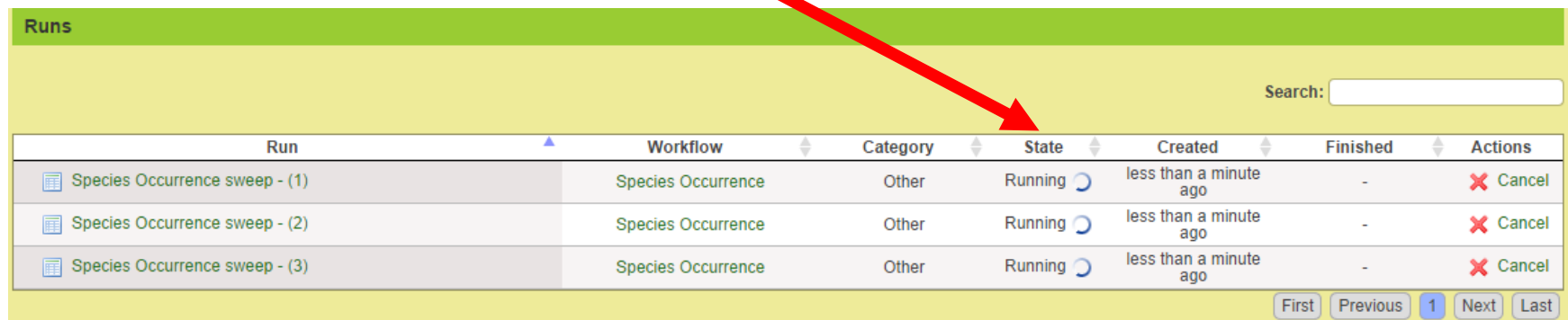

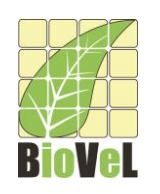

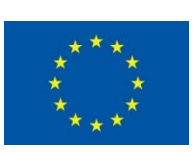

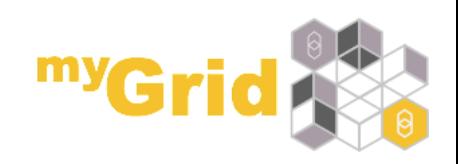

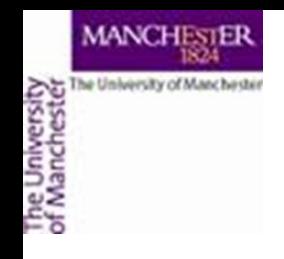

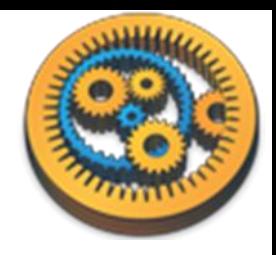

## Viewing sweep results

- When a sweep iteration has finished you can click on the Run and view it (as we did before)
- You can view results from the Sweep page by clicking on (View) in the Sweep results table
- You can also pick which values to download

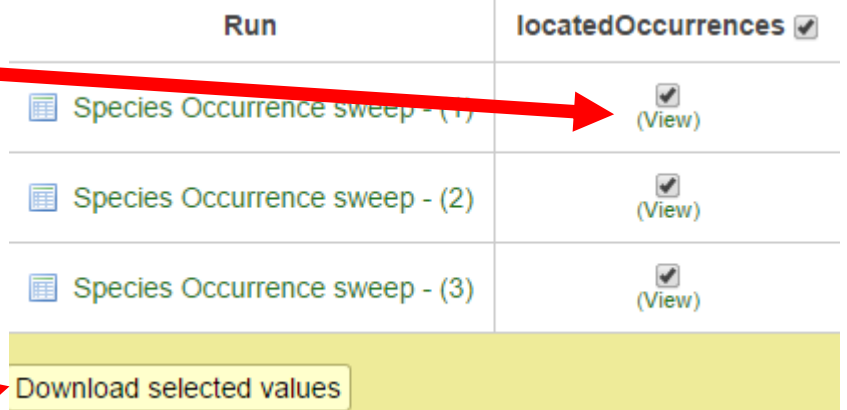

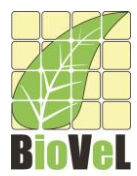

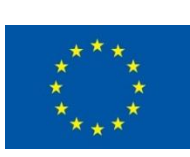

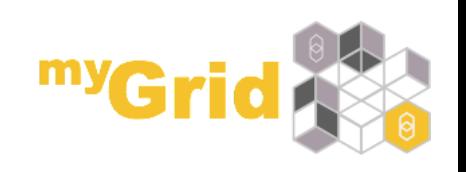

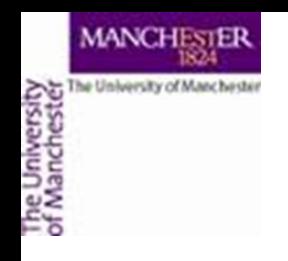

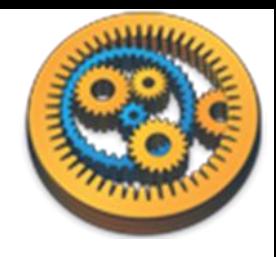

# Portal summary

- You now know how to upload a workflow to the portal
- Describe the ports of the workflow
- Perform a single workflow run
- Use the workflow to sweep over data values

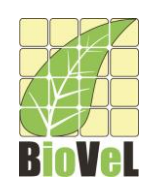

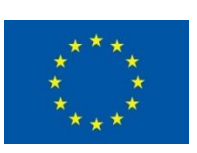

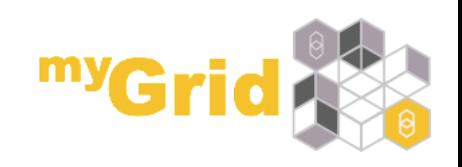